# **Guide to the Computer-Based Assessments Certification Tool for Spring 2016 FCAT 2.0 and NGSSS EOC and Florida Standards Assessments (FSA)**

## **Table of Contents**

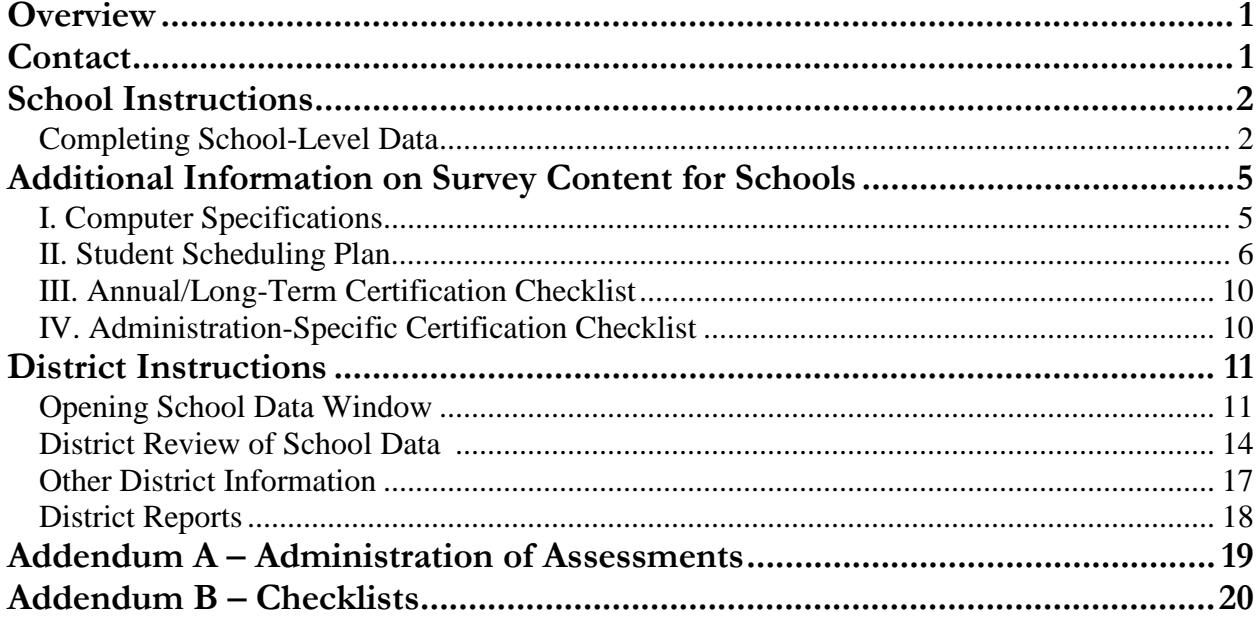

# <span id="page-2-0"></span>**Overview**

In an effort to enhance communication and ensure readiness for high-stakes computer-based testing, the Florida Department of Education (FDOE) has implemented a Computer-Based Testing Certification process. Schools will complete an online certification tool to provide projected information for the upcoming administrations. Schools are asked to input data for the number of computers that will be used for each administration, the total number of students to be tested, the number of students to be tested each day, and the number of computers to be used per day. Schools are also asked to confirm that they have completed or will complete necessary setup activities prior to testing.

This document contains step-by-step instructions for school users to complete the online certification tool, important descriptions and explanations for the different sections of the tool, and step-by-step instructions for district users. **Districts must open access for schools before data entry can begin.**

# <span id="page-2-1"></span>**Contact**

If you need assistance or have questions about the tool, you may contact the Florida Department of Education at [CBTSurvey@fldoe.org.](mailto:CBTSurvey@fldoe.org?subject=Certification%20Tool%20Question%20)

# <span id="page-3-0"></span>**School Instructions**

Once the online certification tool is opened, schools should receive the URL and login information from the districts. You will have until the date established by the district to complete the activities described below.

If you attempt to access the survey after the opening date and you receive an error message, contact your district for assistance. Your district may delay opening for a few days in order to disseminate more information about the tool to its schools.

### **Completing School-Level Data**

#### <span id="page-3-1"></span>**Step 1: Log in and Change Your Password**

The URL to access the tool is [https://cbt.fldoe.org/certificationtool/.](https://cbt.fldoe.org/certificationtool/)

Your username will be your two-digit district number (add "0" for 1-9) and your four-digit school number with no spaces (e.g., 010011).

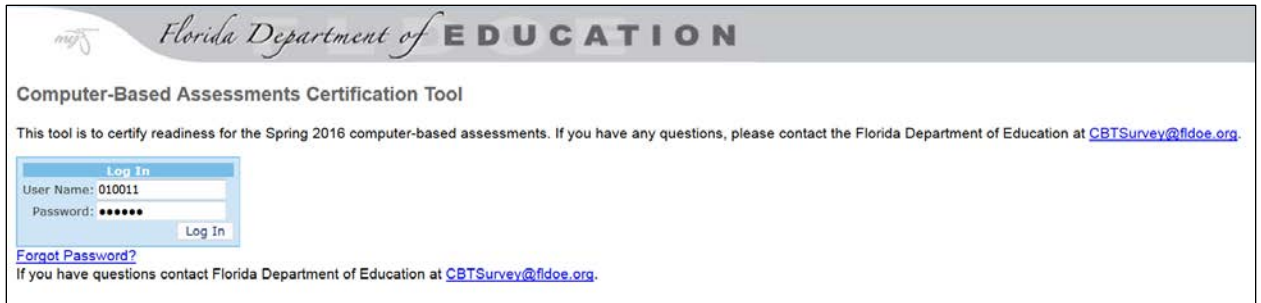

The initial password is the same as the username and must be changed on the first login.

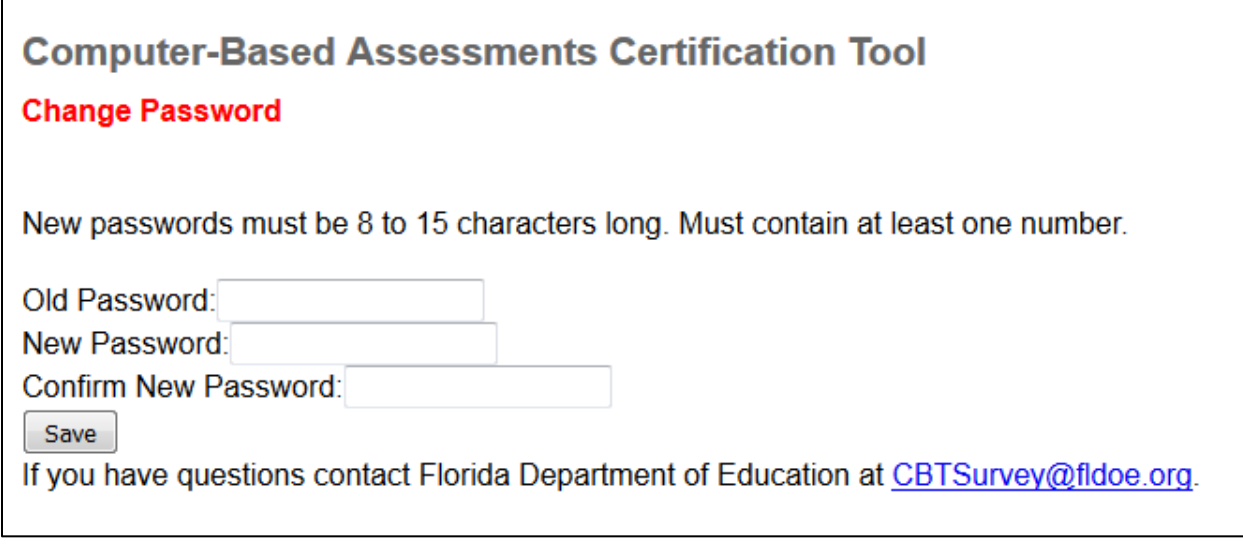

There will be one school-level login to be shared by all school staff members who will access this tool. The first person to log in will be prompted to change the school's password and should notify any other school users of the school login and updated password. Districts can assist schools with password reset at any time. Please notify other school staff members of the new password each time this information is changed. After you sign in for the first time and change your password, you can use the "Forgot Password?" link to retrieve your password. **If you are unable to access the tool by signing in, note that districts must provide access to schools before school users can log in and begin the survey.** Contact your district assessment coordinator with any questions about accessing the tool or filling out the survey items.

#### **Step 2: Enter Contact Information**

The first time you log in, you will be required to give contact information for the individual at your school who will be responsible for reviewing and approving school data in the tool. This contact information may be changed at any time. This person will also be the primary contact for any district or FDOE questions about the school's data. Even though only one person is entered here, the technology and assessment coordinators at the school must collaborate to complete the data in the survey. Once you have entered and saved the contact information, click on "Main Menu" to proceed.

#### **Step 3: Complete the Survey**

The Computer-Based Assessment Certification has two surveys to be completed by schools: **Spring 2016 PEARSON FCAT 2.0/NGSSS EOC** and **Spring 2016 AIR FSA**.

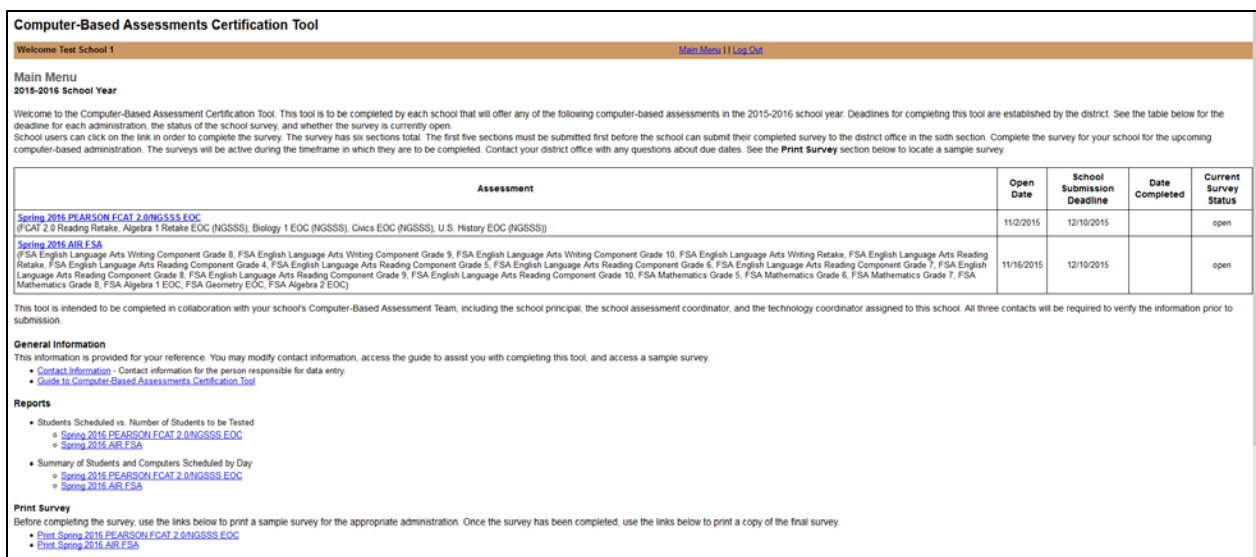

The sections of the surveys are listed under the applicable assessment links on the Main Menu. To see all survey questions in one place for each assessment group, go to the "Print Survey" section at the bottom of the page on the Main Menu. Click on the appropriate link to view all survey questions for the assessment group selected.

**I. Computer Specifications** (For specific information about the content of these questions, see **Additional Information on Survey Content**.) **This section must be completed first because the data you enter will be used to populate fields in the next section.** Complete all fields on this page. Once you have entered all data enter a percentage of

computers to be reserved as alternates and click "Save." The tool will calculate the number of computers to be reserved and the number available for testing. Verify the last three rows of this section. If any information is incorrect, make any changes and save again. Each time you finish updating data, click "Save." Once all information in this section is correct, select the link to continue the survey at the top of the screen.

**II. Student Scheduling Plan** (For specific information about the content of these questions, go to the **Additional Information on Survey Content** section of this guide.) The link for this section will become available as soon as the **I. Computer Specifications** section has been completed and saved. Click the link for this section to begin. If your school will not administer one of the assessments, mark the check box next to the statement above the table to indicate this. The field for "Number of computers available for testing" is pre-populated based on the information submitted in Section I.

Enter the "Total Number of Students to be Tested" based on the most current and accurate data you have. Complete all other fields as directed in the survey. **Only enter data for the dates your school has been approved to test.**

Once you have entered all data, click "Save." Review any errors or warnings which appear at the top of the screen. Make any necessary adjustments to the data to resolve errors or warnings and select "Save" again.

Please ensure that the number of students to be tested each day is realistic based upon the session length for each assessment. Once this information is complete, select the link to continue the survey at the top of the screen.

- **III. Annual/Long-Term Checklist** (For specific information about the content of these questions, go to the **Additional Information on Survey Content** section of this guide.) From the Survey menu, click the link for this section. Complete all fields as directed in the survey. Once you have entered all of the data, click "Save" and select the link to continue the survey at the top of the screen.
- **IV. Administration-Specific Checklist** (For specific information about the content of these questions, go to the **Additional Information on Survey Content** section of this guide.) From the Survey menu, click the link for this section. Complete all fields as directed in the survey. Once you have entered all of the data, click "Save" and select the link to continue the survey at the top of the screen.

#### **Step 4: Review the Data with Your School**

At this point, it is recommended that you use the "Print Survey" function from the Main Menu to display and/or print all data that has been entered in the tool for your school. Review this information with others at your school to confirm that all workstations/devices to be used have been identified and that technology and assessment personnel agree that this data accurately reflects your school's capability for computer-based testing.

#### **Step 5: Confirm School Computer-Based Assessment Certification Team**

Go to the Survey section and select "V. School Computer-Based Assessment Team." This will identify the principal and a school-level team of contacts for computer-based testing. One person is also identified as the primary point of contact for the school. Each person identified should review all of the information entered into the tool and confirm its accuracy. Once your school team members have successfully entered, verified, and saved this information, select the link to continue the survey at the top of the screen.

#### **Step 6: Submit to District Office**

Go to the Survey section and select "VI. Submit to District Office." Clicking the button on this page will record the date and notify your district that the survey is complete. Do not submit the data until all of your school team members have verified that the data recorded is accurate. You may be contacted by your district or FDOE to confirm this data.

Thank you! You have now completed this crucial step in preparation for participation in computerbased assessments.

## <span id="page-6-0"></span>**Additional Information on Survey Content for Schools**

## **I. Computer Specifications**

<span id="page-6-1"></span>For this section, you should evaluate your computers/devices to determine the actual number of workstations that may be used for testing. The current location and function of computers/devices should inform this decision. We recommend maintaining a list of the workstations and their locations. Your district may need to confirm these numbers with you, and it will be important to have this information readily available.

The computers/devices must meet the General Minimum Specifications and the specific version for the applicable operating system. If a computer/device does not meet all of the General Minimum Specifications, it should not be included in the data entered into the tool. You can download a copy of the specifications for Pearson NGSSS assessments at [www.FLAssessments.com/TestNav8.](http://www.flassessments.com/MinimumSpecs) Specifications for AIR FSA assessments are located at [www.FSAssessments.org](http://www.fsassessments.org/) under Technology Resources.

#### **Percentage Reserved as Alternates**

We strongly recommend that each school prepare alternate computers to be used if there are specific hardware or system malfunctions during testing. The minimum required percentage of computers to be reserved as alternates is 2 percent (with a default minimum of 1 computer), but the school may decide to increase this percentage as necessary. Please note that these alternate computers will be deducted from the total number of computers available for testing, which will be automatically populated in Section II, "Student Scheduling Plan."

#### **Total Number of Computers Available for Testing**

This calculation is the total number of computers that meet all of the minimum specifications, minus the computers that will be reserved as alternates. This number will be pre-populated in Section II. Schools will not be allowed to enter more than this number of computers on any given day of testing, but some test administrations will allow schools to schedule more than one group of students per day.

In Section I of the certification tool, please indicate the numbers of computers that you have available and that meet specifications for Computer-Based Testing. This may not represent the total numbers of computers in the school. For example, a teacher may have three computers in the back of a classroom, but unless they are moved to a secure setting, they are not available for statewide computer-based testing. Some schools do move classroom computers to secure settings during testing, in which case they become "available." In order to ensure a secure setting and consider computers "available," however, schools must have the appropriate infrastructure in place to support testing in that location.

In some instances, you may have 50 computers that are "available" but you only need 30 of these to test students. Please list 50 computers as the number "available" in your school for computer-based testing in Section I of the tool, so that future readiness can be predicted as more computer-based tests are administered. Further, many schools use computers in lab settings, but the labs are not dedicated 100% of the time to testing. If the computers in these labs are available the majority of the time during testing, please include them in your "available" count. Please also ensure that the number of computers that are listed as being available for testing is consistent with the number listed in the Technology Resources Inventory (TRI) for your school.

## **II. Student Scheduling Plan**

<span id="page-7-0"></span>This section of the certification tool asks you to provide the total number of students to be tested for each administration and to schedule the number of students that will be tested each day of the administration window for each assessment. Scheduling is a crucial task in preparing for and completing testing within the designated testing window. In addition to the number of computers available for testing, other mitigating factors should be considered, such as available bandwidth and staff to serve as test administrators, proctors, and technical support.

This section captures scheduling information about all computer-based assessments offered in a given administration. Only enter data for the assessments your school will be participating in. If your school will not be participating in a particular assessment, check the N/A box next to the statement above the table for that assessment.

The first box in each section titled "Number of Computers Available for Testing" will be prepopulated based on the information you provided in Section I. This information cannot be changed in any subsequent sections. On each day of testing, the "Number of Computers to be Used per Day" cannot exceed this number or you will receive an error message.

Complete the "Total Number of Students to be Tested" based on the most accurate data your school has for each assessment.

Complete the "Number of Students Scheduled to be Tested per Day" and the "Number of Computers to be Used per Day" for each day of your school's administration window for the applicable assessment(s). Consider the timing of the assessment when determining the total number of students to be tested per day. This certification is not concerned with the number of sessions per day – only with the total number of students that the school can test in a given day. For example, if your school will test two groups of 50 students in one day, one group in the morning and one group in the afternoon, you will enter 100 students for that day in the tool.

Even though every possible date of the administration window may be listed, **only complete the data for the actual days your school has been approved to test**. Your district will confirm this data; failure to complete this properly will cause delays in your district's completion of this certification.

Remember that there may be other constraints beyond the number of computers available, such as staffing, that will impact your total numbers for each day. Also consider that make-up sessions must be completed within this window. Because the same assessment is being offered over several days, absent students can easily be rescheduled for a subsequent day, but schools must account for these students in their calculations.

Once these fields are completed and the data has been saved, the tool will calculate the "Total Number of Students Scheduled." If the number scheduled is less than the number to be tested, an error will appear and you will need to revise the number before saving your data. If this error occurs, contact your district to discuss how your school will accommodate all students to be tested within the scheduled window.

For specific information on the scheduling restrictions used by the tool for Pearson NGSSS assessments, see Table 1. For the FCAT 2.0 Reading Retake, students must be scheduled twice because it is a two-session test. You will not be able to schedule more than 20% over the total number of students to be tested. For specific information relating to scheduling AIR FSA assessments, see Table 2. For the assessments that require students to test two or three sessions (Reading, Mathematics, and EOC assessments), students must be scheduled twice in the tool.

**Table 1.** Student Scheduling – Pearson NGSSS

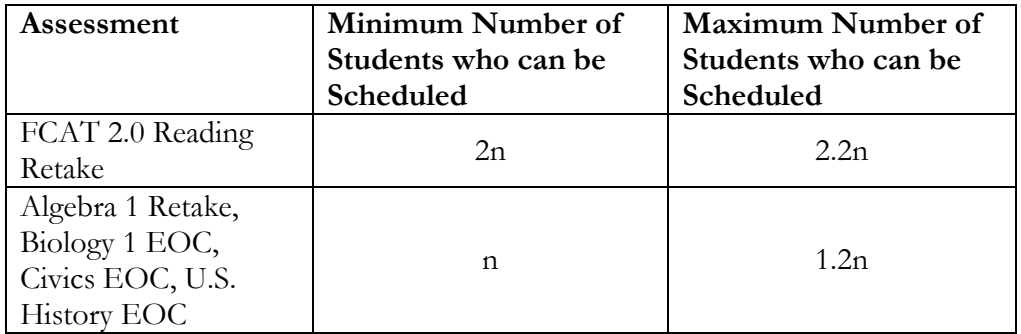

#### **n = number of students to be tested**

**Table 2.** Student Scheduling – AIR FSA

#### **n = number of students to be tested**

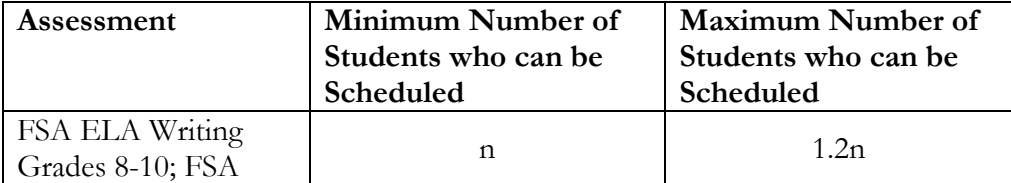

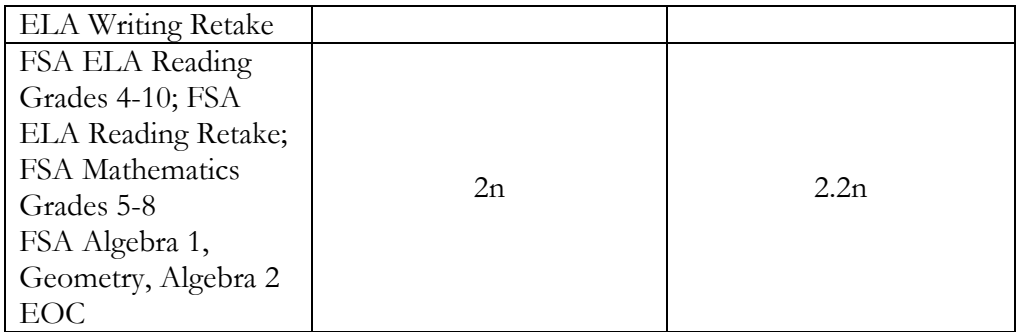

For information that may be helpful in resolving errors or warnings that appear when you click "Save," see Table 3.

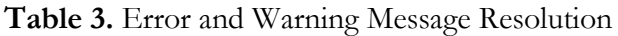

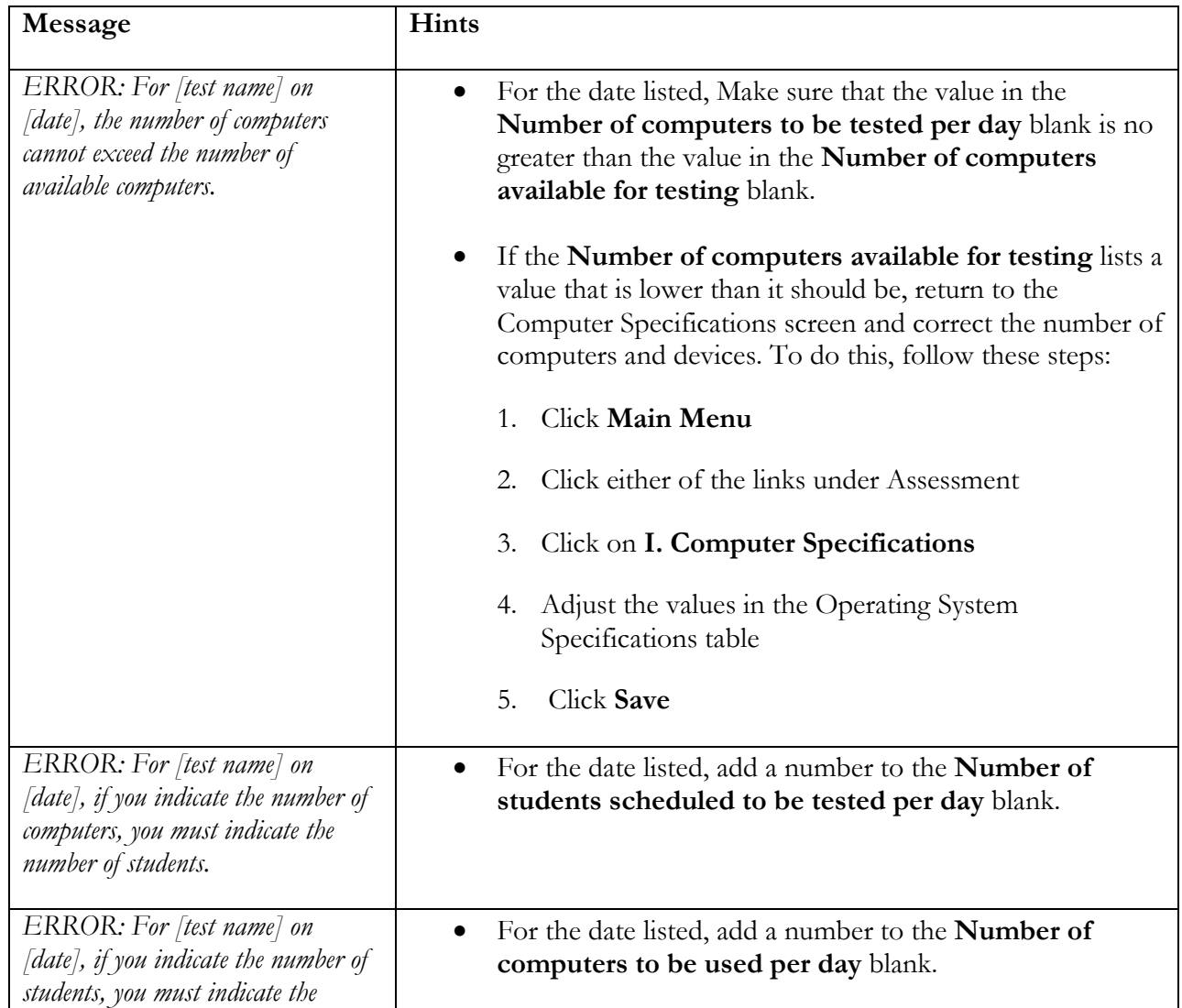

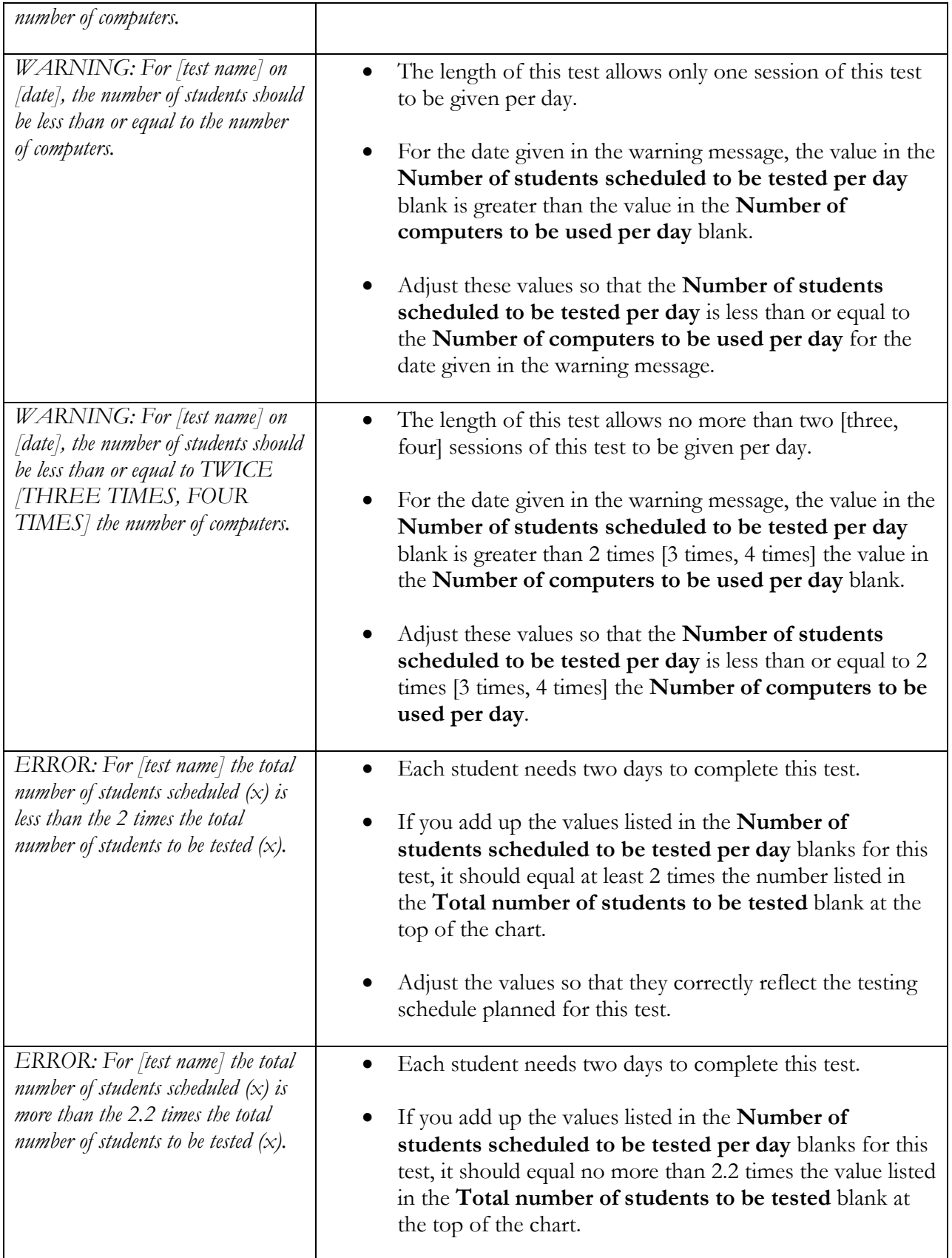

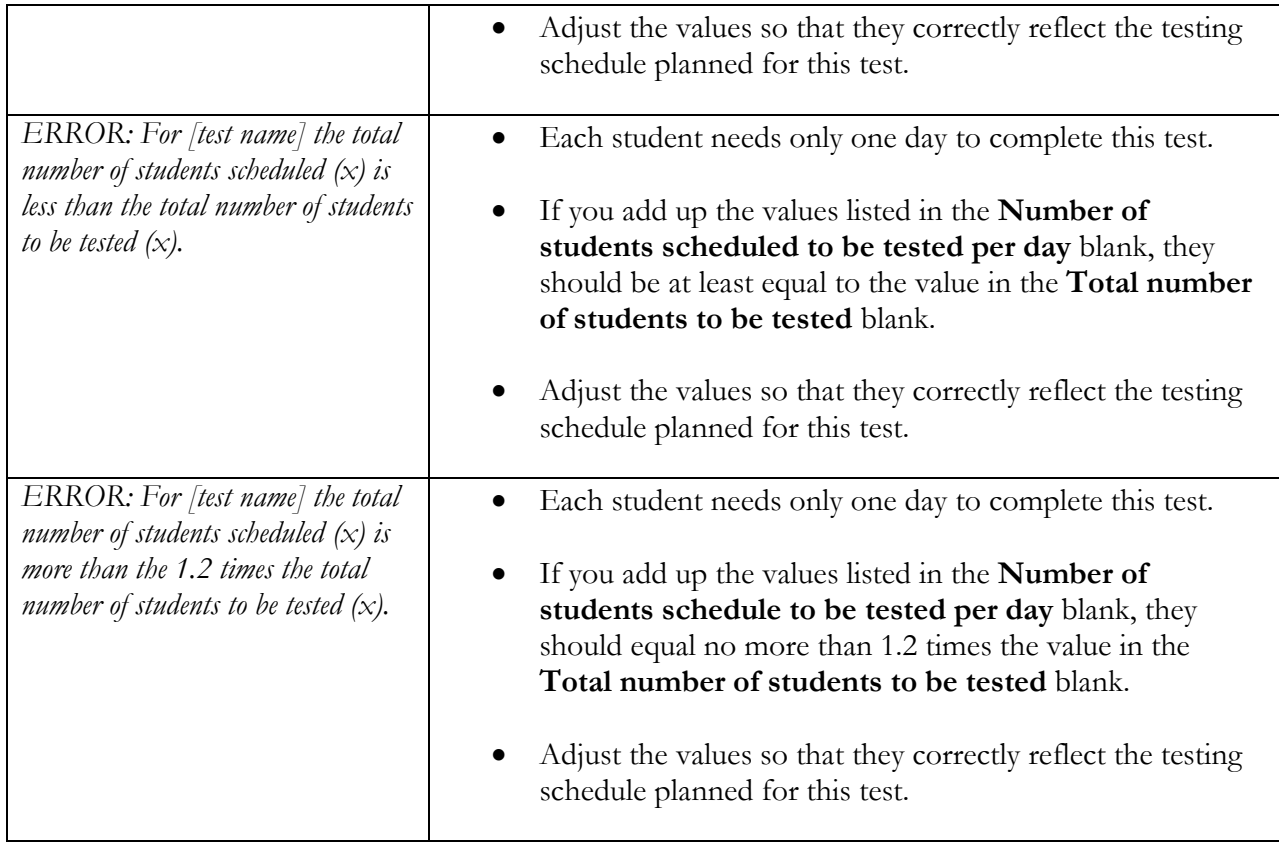

## **III. Annual/Long-Term Certification Checklist**

<span id="page-11-0"></span>Respond to the questions about Training and Preparation, Technical Setup, and Administration using the drop-down boxes provided. For each question, choose, "This activity has been completed or will be completed prior to testing" or if your school needs help completing the task, select the alternate option, "We cannot complete this activity and need assistance." If the item does not apply to your school, select "NA."

To view the full Spring 2016 Pearson Checklist and Spring 2016 AIR Checklist, see **Addendum B – Checklist**.

## **IV. Administration-Specific Certification Checklist**

<span id="page-11-1"></span>Respond to these questions using the drop-down boxes provided. Because this survey is due prior to testing, some of the questions below require you to certify that your school will complete certain tasks at the appropriate time in the future. If your school needs help completing the task, select the alternate option, "We cannot complete this activity and need assistance." If the item does not apply to your school, select "NA."

To view the full Spring 2016 Pearson Checklist, and Spring 2016 AIR Checklist, see **Addendum B – Checklist**.

# <span id="page-12-0"></span>**District Instructions**

The superintendent should identify one person at the district assessment office who will be the main point of contact for this certification. This person should complete the activities below for Opening the School Data Window. The tool will open for the Spring 2016 administration on November 16, 2015. On this date, the steps described in "Opening School Data Window" should be completed immediately so schools can begin completing their assigned activities. Districts should establish deadlines for their schools that will allow sufficient time for the district to confirm the information and submit the data to FDOE by December 18, 2015. District users can click on the **"Spring 2016 PEARSON FCAT 2.0/NGSSS EOC"** or **"Spring 2016 AIR FSA"** link in order to view the status of school data entry, review school surveys, and open and close access to collection of school data.

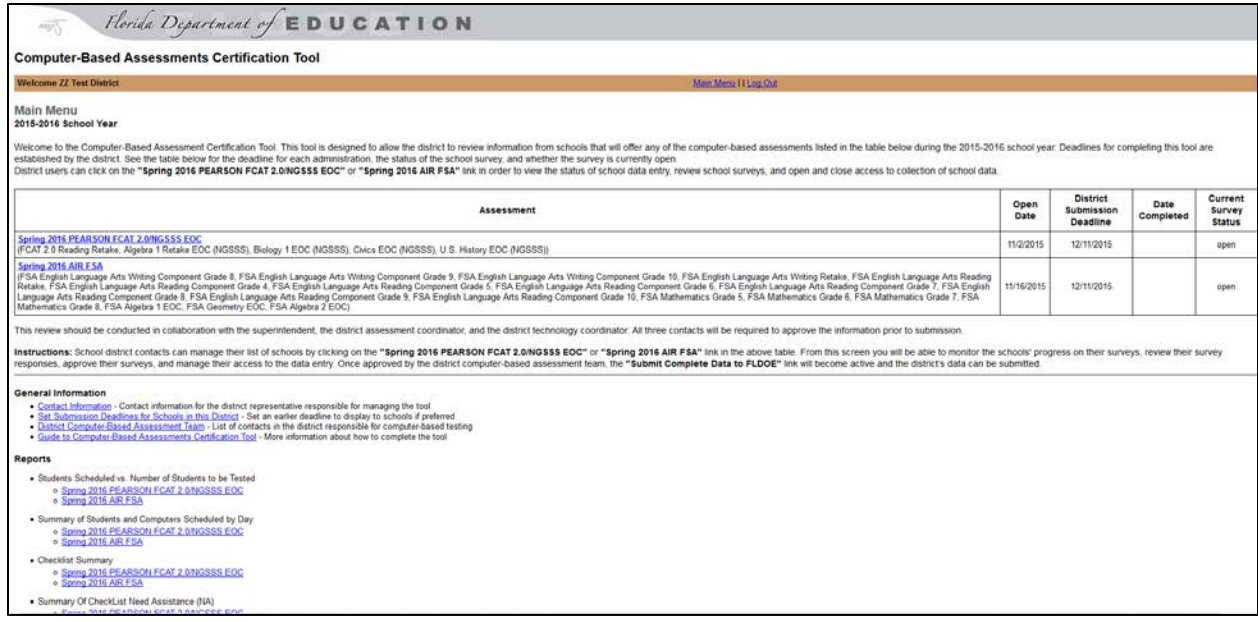

## **Opening School Data Window**

#### <span id="page-12-1"></span>**Step 1: Log in**

Your username will be your two-digit district number (add "0" for 1-9) and four zeroes with no spaces (e.g., 020000). The initial password is the same as the username and must be changed on the first login.

There will be one district-level login to be shared by all district staff who will access this tool. If at any time you don't remember the password you set up, you can use the "Forgot Password?" link to retrieve your password.

#### **Step 2: Enter Contact Information**

Enter the contact information for the individual responsible for data entry in the tool at the district level. This contact information can be changed at any time. This contact's name, phone number, and email address will be displayed at the bottom of every school-level screen as the primary point of

contact for any schools that need assistance with the tool. Once you have successfully entered and saved this information, continue to the Main Menu to proceed.

#### **Step 3: Set Submission Deadlines for Schools in this District**

The deadlines for districts to submit all school data to the state are provided in the tool, but the district has the ability to set specific deadlines for schools to submit data to the district. Use the link under "General Information" to set the school deadlines, and allow for sufficient time to review school data. If the district does not set a school-level submission deadline, it will default to the state submission deadline. Communicate the deadline and instructions for completing the certification tool to schools.

#### **General Information**

- Contact Information Contact information for the district person responsible for managing the tool
- Set Submission Deadlines for Schools in this District Set an earlier deadline to display to schools if preferred
- District Computer-Based Assessment Team List of contacts in the district responsible for computer-based testing
- . Guide to Computer-Based Assessments Certification Tool More information about how to complete the tool

#### **Step 4: Review School List**

From the Main Menu, click the link for the appropriate administration under "Assessment."

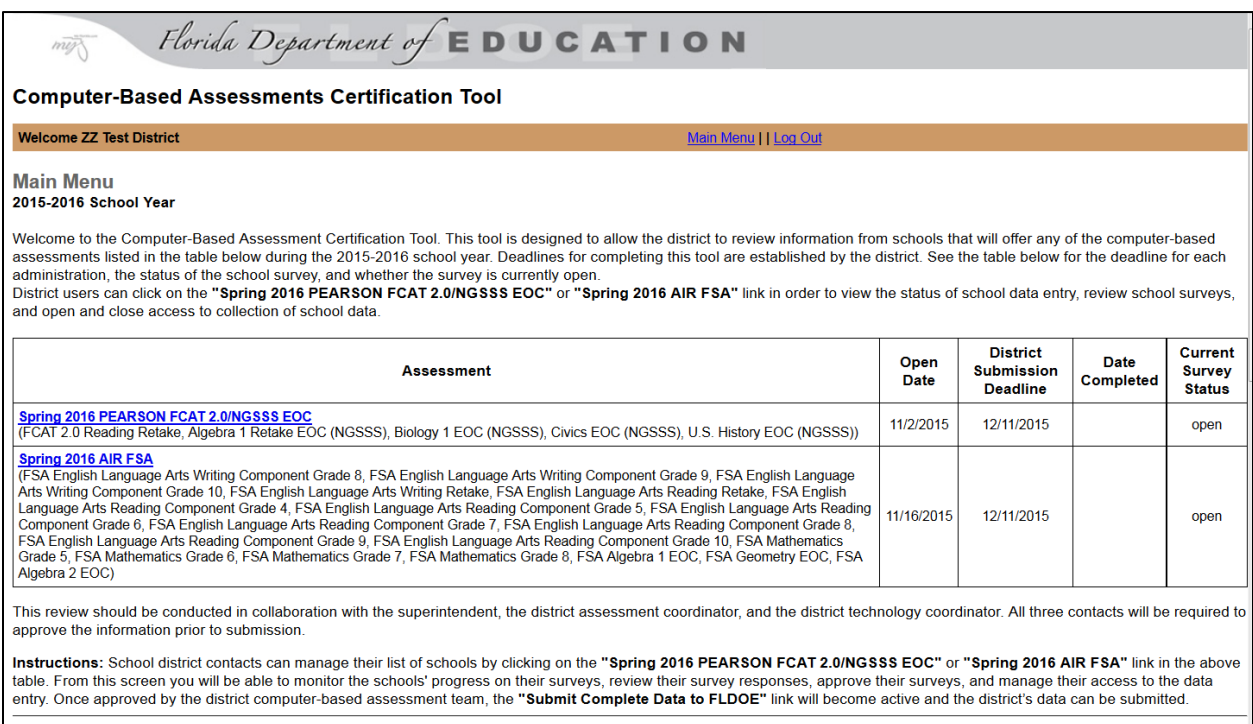

This list shows all schools in your district that may participate in a Spring 2016 computer-based administration. Review schools listed for your district. If any schools in your district will administer a computer-based assessment this spring and are not on this list, click the link to contact FDOE to add the school.

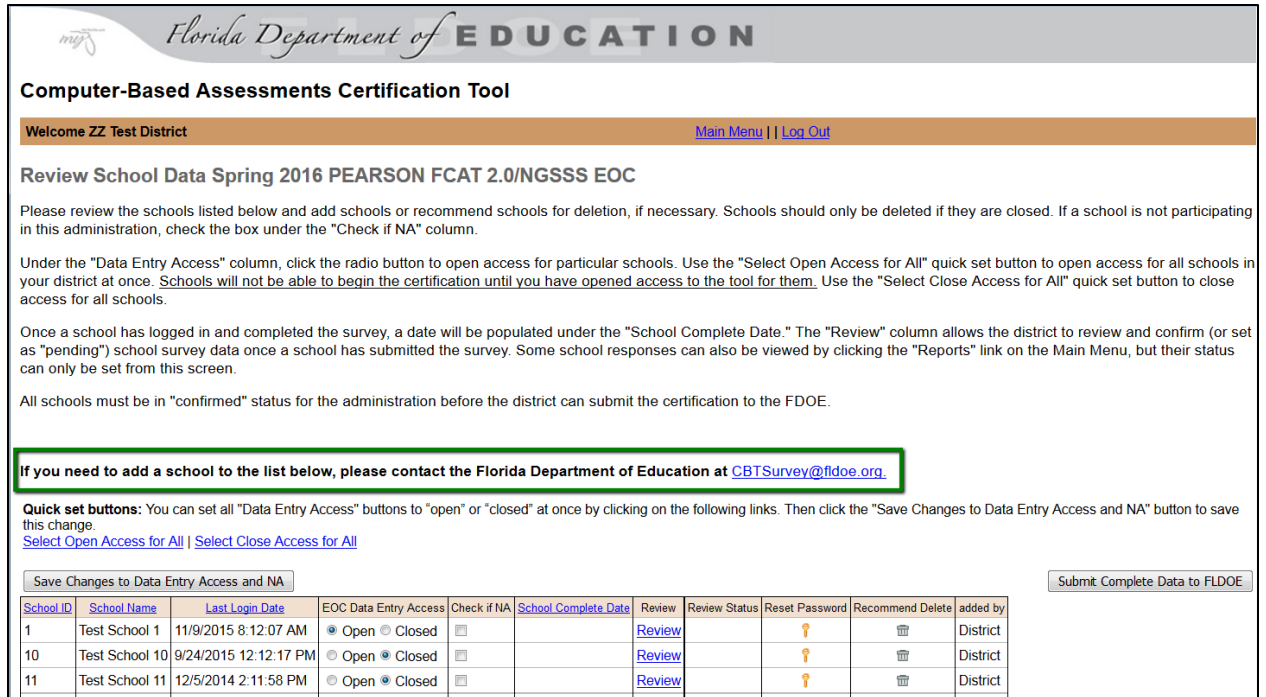

If any school listed in the tool for your district will **not administer a computer-based assessment during this administration**, mark the checkbox for the school in the "Check if NA" column. This school will not need to complete the tool. Click "Save Changes to Data Entry Access and NA" to save all changes.

If any school has closed and should be completely removed from the certification tool, this requires approval from FDOE. Click the "Recommend Delete" button next to the school and confirm the decision to delete the school. FDOE will be notified that your district is requesting to delete this school. When this action is approved, the school will be removed from the list. FDOE will discuss any concerns or questions with the district main point of contact.

#### **Step 5: Open Access to the Schools**

Once you have reviewed the list of schools, click the "Select Open Access for All" under the "Quick set buttons" heading to open the tool for all schools. **Schools will not be able to log in until you have completed this step.** The Data Entry Access column will update to "Open." To open data entry access for specific schools, click the radio button next to "Open" for the appropriate schools and then click "Save Changes to Data Entry Access and NA."

#### **Step 6: Notify Schools and Forward Documentation**

As soon as access is available for your schools for the current administration, notify school personnel that the tool is open and provide any supporting documentation (this guide and all memoranda) that may assist them in completing the certification tool. This communication should also include the district's deadlines for the schools to submit their data.

## **District Review of School Data**

#### <span id="page-15-0"></span>**Step 1: Access the List of Schools Page**

Log in to the tool and access the Review School Data page for the appropriate administration from the Main Menu. As schools log in to the tool, the date in the "Last Login Date" column will populate. When schools submit their completed surveys, dates will populate the column for School Complete Date.

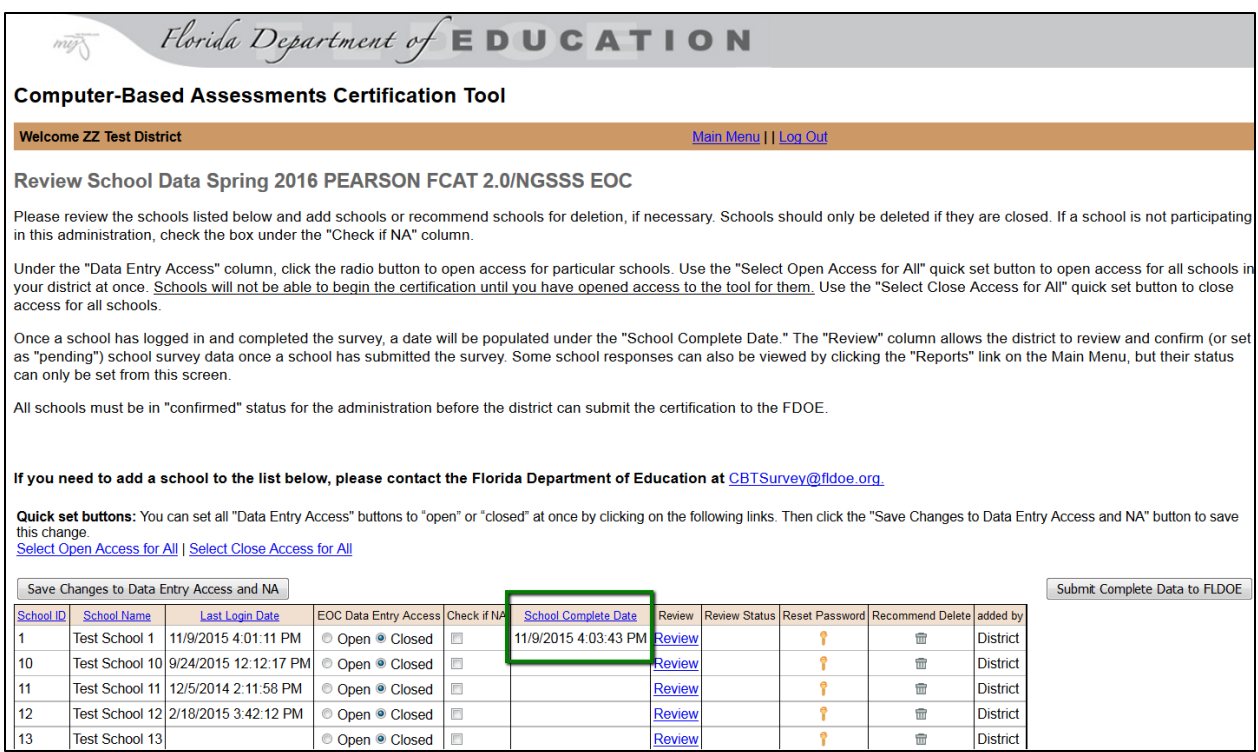

#### **Step 2: Review and Confirm Data for Each School**

From the Review School Data screen, click the link in the "Review" column to review the school data. The district may begin reviewing school responses as soon as schools submit their data. This screen will generate all of the school's responses and provide you with an option to mark the status of the school as "confirmed" or "pending." Evaluate the data and determine whether it accurately depicts the school's current capacity for computer-based testing and if you are confident the school can complete any outstanding tasks indicated in Section III and Section IV. If any of your schools need assistance with these tasks (e.g., training, technical setup), it is the district's responsibility to follow up with the school. If you need assistance, please contact FDOE.

- 1) Evaluate Section I data. Confirm that the number of computers reflects the school's current capacity.
- 2) Evaluate Section II data. This section should be checked for the following:
	- a. All applicable test administrations that will be administered at the school have been completed.
- b. Data has only been entered on the correct testing dates. For example, if your district will test the Algebra 1 EOC Assessment the week of April 20, ensure that the school has not entered data on any other dates.
- c. The **Total Number of Students to be Tested** is accurate for the school. Schools supply the actual number of students to be tested in each administration. Ensure the school is aware of who should be tested and has included all participating students.
- d. Ensure the number of students to be tested each day is realistic based on the length of the session for the assessments. Discuss the testing plan with the school to ensure it is realistic. If the school's plan is not realistic, open the survey for the school to revise its data.
- 3) Evaluate Section III and Section IV responses. Pay particular attention to any responses that indicate that they may need assistance and items that were answered with "NA." If you have discussed any issues with the school and you are confident the school can complete the outstanding tasks prior to testing, the certification can be confirmed.

The purpose of this review is to confirm the accuracy of the school's data, even if the data shows that the school may not have sufficient capacity and will need assistance from the district. Several district reports are also available to help with reviewing school data. See the District Reports section to review this data.

**If the summary is accurate and you have completed any follow-up questions with the**  school, click "confirmed" for the school. Once you select "confirmed," the school should remain closed and the school will not be able to edit the data. If a school is re-opened to edit its data, the "confirmed" status will remain for the school. Districts should review the edited information again if the tool is reopened to ensure the school's data is accurate.

**If you have further questions about the summary or if you disagree with how the school completed the data, click "pending" for the school.** You will need to return to the list of schools page and change the "Data Entry Access" for that school to "open." This will allow the school to enter the tool again and update its responses. The school may continue to update the survey responses until it has submitted its data, or until the district closes access to the tool. The district can change the opened/closed status at any time within the window.

All schools testing must be in "confirmed" status for the administration before the district can submit its certification to FDOE.

#### **Step 3: Identify District Computer-Based Assessments Certification Team**

Once all schools have been confirmed, go to the Main Menu and select "District Computer-Based Assessment Team." This page will identify a district-level team of contacts for computer-based testing. Each person identified should review all school information being submitted. One person should be identified as the single point-of-contact for computer-based testing in each district. Make any necessary adjustments to this team information and save the changes.

#### **Step 4: Submit District Certifications for Spring 2016 PEARSON and AIR FSA to FDOE**

A. For **Spring 2016 PEARSON FCAT 2.0/NGSSS EOC**: From the Review School Data page for the specific administration, click "Submit Complete Data to FLDOE" (see below). **Do not** 

**submit this certification until all members of your District Computer-Based Assessments Certification Team have reviewed and approved the data.** Click the "Submit" button to certify that the data accurately represents the capacity of schools in your district to participate in computer-based testing.

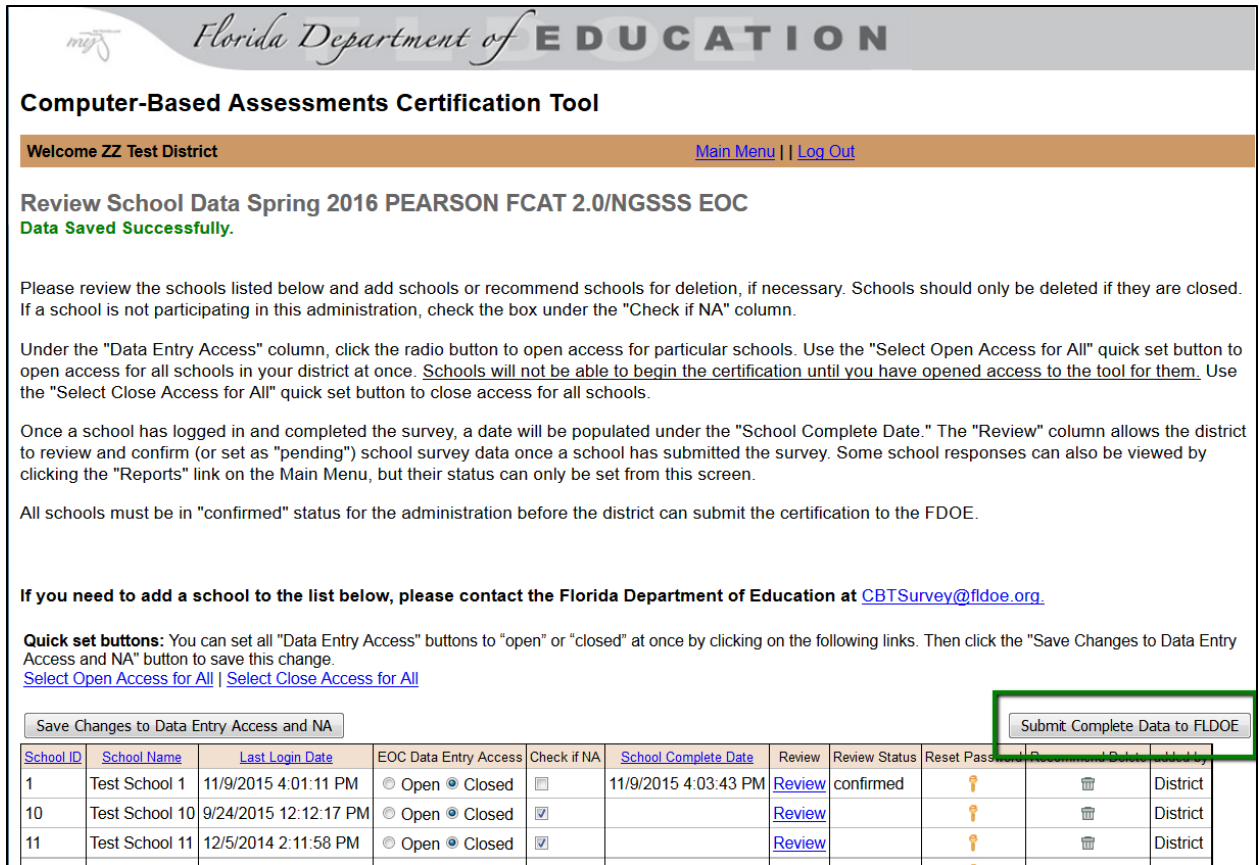

B. For **Spring 2016 AIR FSA**: From the Review School Data page for the specific administration, respond to the drop-down question regarding a date for the district-wide FSA Infrastructure Trial and then click "Submit Complete Data to FLDOE"(see below). **Do not submit this certification until all members of your District Computer-Based Assessments Certification Team have reviewed and approved the data.** Click the "Submit" button to certify that the data accurately represents the capacity of schools in your district to participate in computer-based testing.

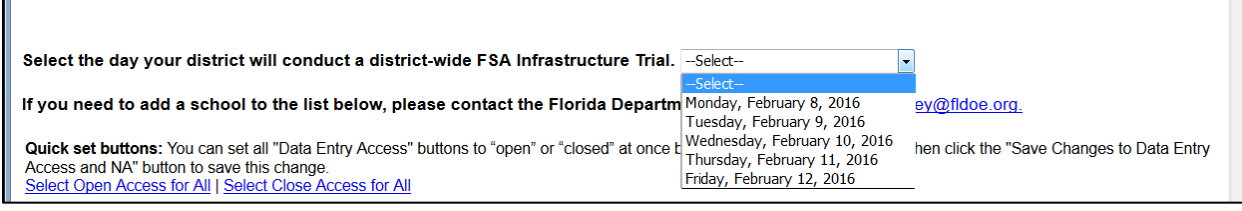

#### **Step 5: Submit Superintendent's Certifications**

The **Superintendent Certification Forms** are provided in the Submit Complete Data to FLDOE section. A completed form for Pearson assessments and a complete form for AIR assessments

should be faxed (850-245-5036) or scanned and emailed [\(CBTSurvey@fldoe.org\)](mailto:CBTSurvey@fldoe.org) to FDOE **no later than December 21, 2015**.

### <span id="page-18-0"></span>**Other District Information**

#### **List of Schools Description**

See bulleted list describing the components of this section below the screenshot.

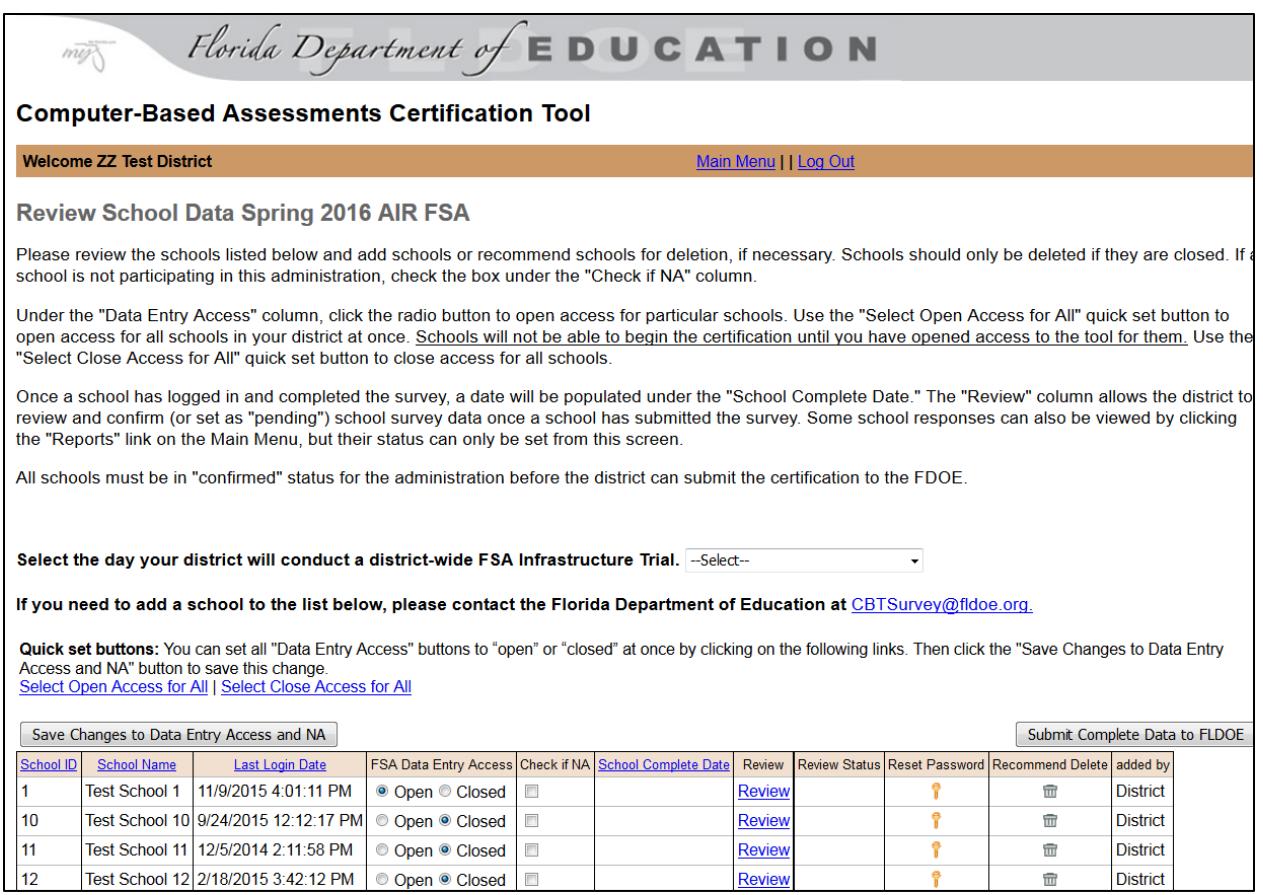

- The **School ID** and **School Name** were generated from MSID.
- The **Last Login Date** is populated with the last date the school logged in to the system. Use this column to identify any schools who have not logged in to the tool.
- **Data Entry Access** shows the current access set for the school. Districts can open and close access for each school using this column, or districts can open or close access for all schools using the "Select Open Access for All" link or "Select Close Access for All" link before the school list.
- The **Check if NA** column should be checked if any school will not participate in this administration.
- The **School Complete Date** column shows the date that the school completed and submitted the survey to the district. A blank cell means the survey has not yet been completed.
- The **Review** column provides a link to the school's survey. This is also where you will set the status of the survey to "confirmed" or "pending."
- The **Review Status** column shows whether the district has reviewed and confirmed or set as pending the school's survey. A blank cell means the status has not been set.
- If a school needs its password reset, the district can click the **Reset Password** button to return to the default password for the school (the 6-digit district/school number).
- The **Recommend Delete** button should be used if a school is closed.
- The **Added by** column indicates who added the school to the list. Most of these should say FDOE, but any additions by the district will be noted here.

#### **A Note on Editing and Saving Data:**

While schools are editing their data, the district will still be able to see their information. Once a school submits its data, "Data Entry Access" is automatically closed. If a school needs to revise its information, open the "Data Entry Access" for that school. Please do not close any schools prior to the deadline you have established, unless the school has submitted its data and you have approved it.

## **District Reports**

#### <span id="page-19-0"></span>**Reports**

- Students Scheduled vs. Number of Students to be Tested
	- o Spring 2016 PEARSON FCAT 2.0/NGSSS EOC
	- o Spring 2016 AIR FSA
- Summary of Students and Computers Scheduled by Day
	- o Spring 2016 PEARSON FCAT 2.0/NGSSS EOC
	- o Spring 2016 AIR FSA
- Checklist Summary
	- o Spring 2016 PEARSON FCAT 2.0/NGSSS EOC
	- o Spring 2016 AIR FSA
- Summary Of CheckList Need Assistance (NA)
	- o Spring 2016 PEARSON FCAT 2.0/NGSSS EOC
	- o Spring 2016 AIR FSA

#### **District Reports Description**

<span id="page-19-1"></span>Reports for each administration are available from the main menu. Currently, there are four reports available: **Students Scheduled vs. Number of Students to be Tested**, **Summary of Students and Computers Scheduled by Day**, **Checklist Summary**, and **Summary of Checklist Need Assistance (NA)**. While approvals cannot be made from these reports, they do provide a means for a district to review data and to note any issues. The Checklist Summary provides the ability to view the number of schools that selected each response. Clicking on the number shows a list of schools that provided a given response.

## **Addendum A – Administration of Assessments**

For Spring 2016, the **certification tool** will be administered for the following computer-based assessments:

#### **Spring 2016 PEARSON FCAT 2.0/NGSSS EOC**

- FCAT 2.0 Reading Retake (NGSSS)
- Algebra 1 Retake EOC (NGSSS)
- Biology 1 EOC (NGSSS)
- Civics EOC (NGSSS)
- U.S. History EOC (NGSSS)

#### **Spring 2016 AIR FSA**

- FSA English Language Arts Writing Component
	- o **Grade 8**
	- o **Grade 9**
	- o **Grade 10**
	- o **Retake**
- FSA English Language Arts Reading Component
	- o **Grade 4**
	- o **Grade 5**
	- o **Grade 6**
	- o **Grade 7**
	- o **Grade 8**
	- o **Grade 9**
	- o **Grade 10**
	- o **Retake**
- FSA Mathematics
	- o **Grade 5**
	- o **Grade 6**
	- o **Grade 7**
	- o **Grade 8**
- FSA Algebra 1 EOC
- FSA Geometry EOC
- <span id="page-20-0"></span>• FSA Algebra 2 EOC

## **Addendum B – Checklists**

### **III. Annual/Long-Term Checklist (AIR FSA)**

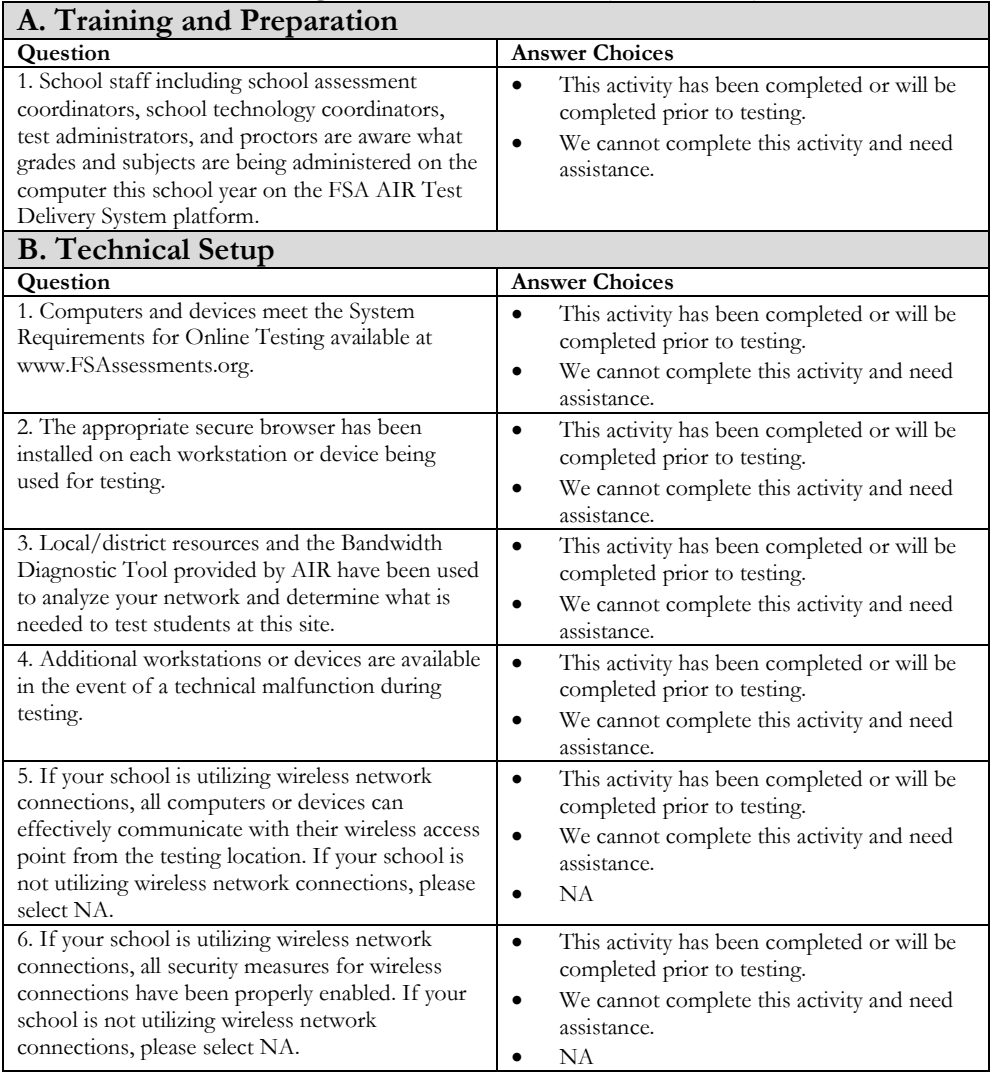

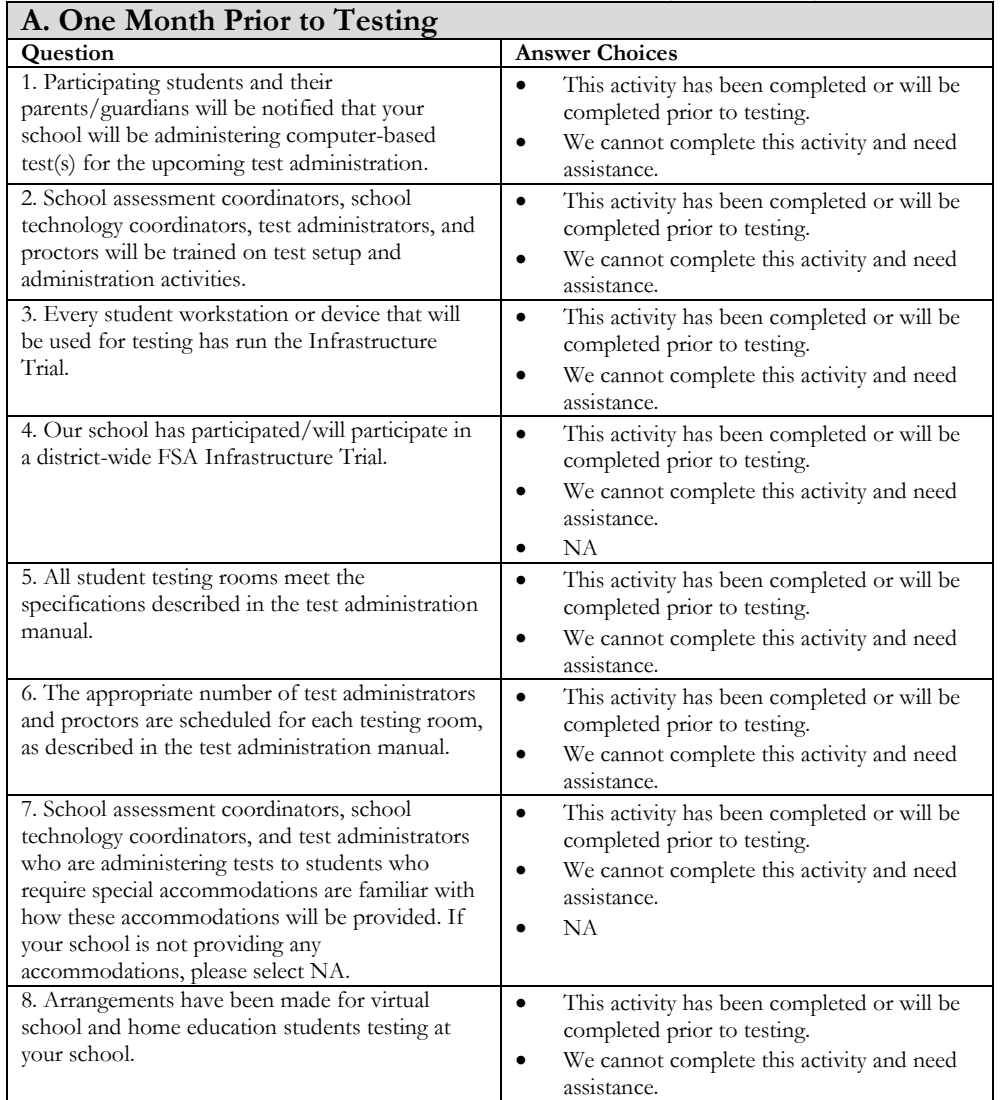

## **IV. Administration-Specific Checklist (AIR FSA)**

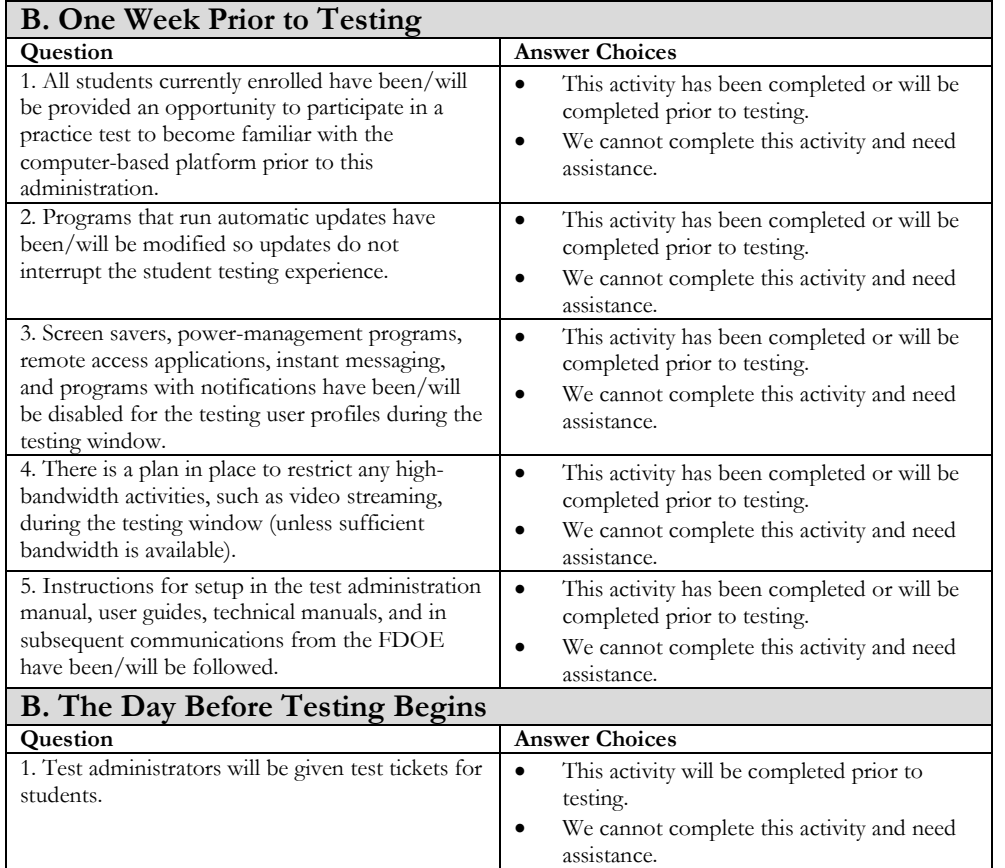

## **IV. Administration-Specific Checklist (AIR FSA)**

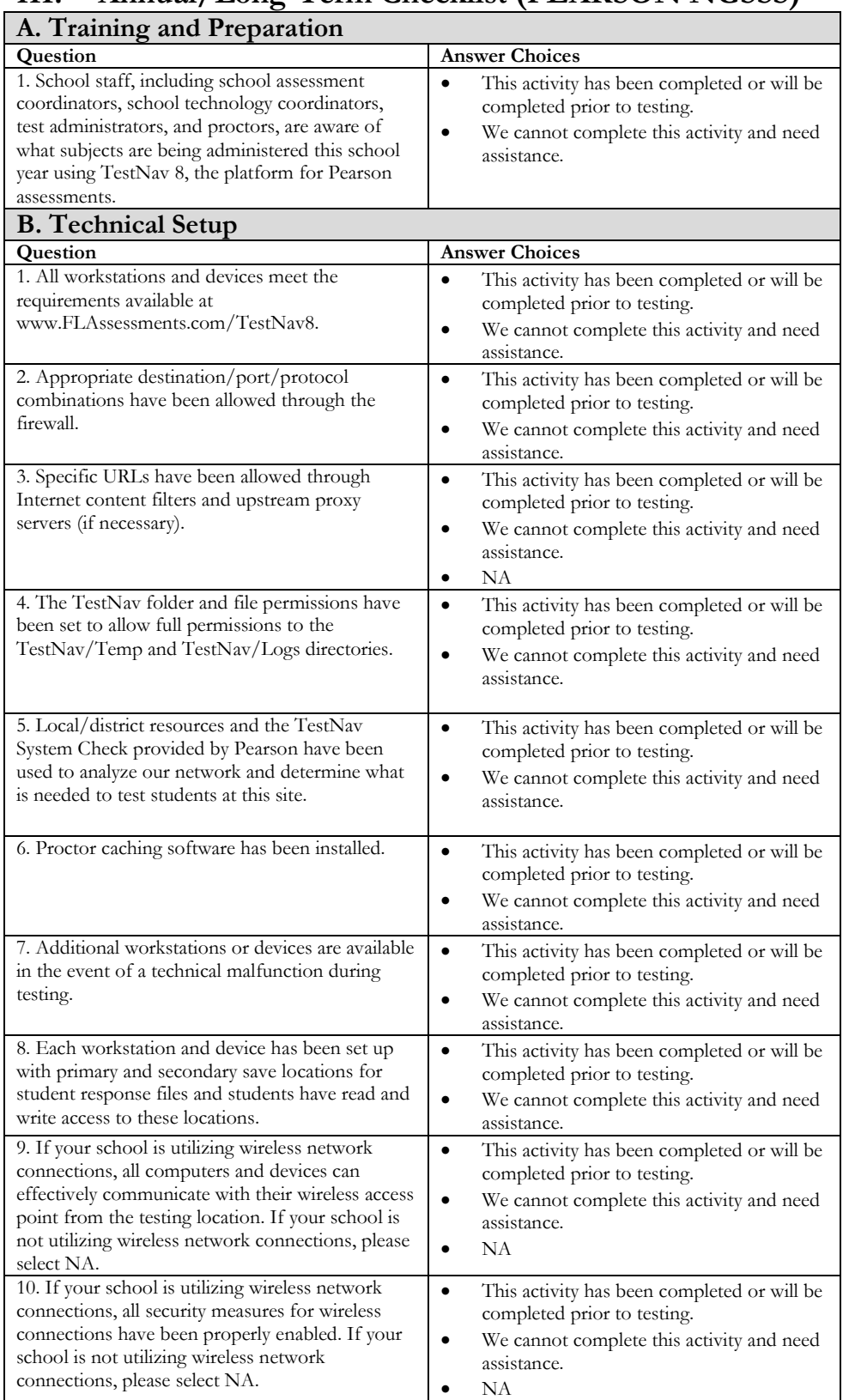

### **III. Annual/Long-Term Checklist (PEARSON NGSSS)**

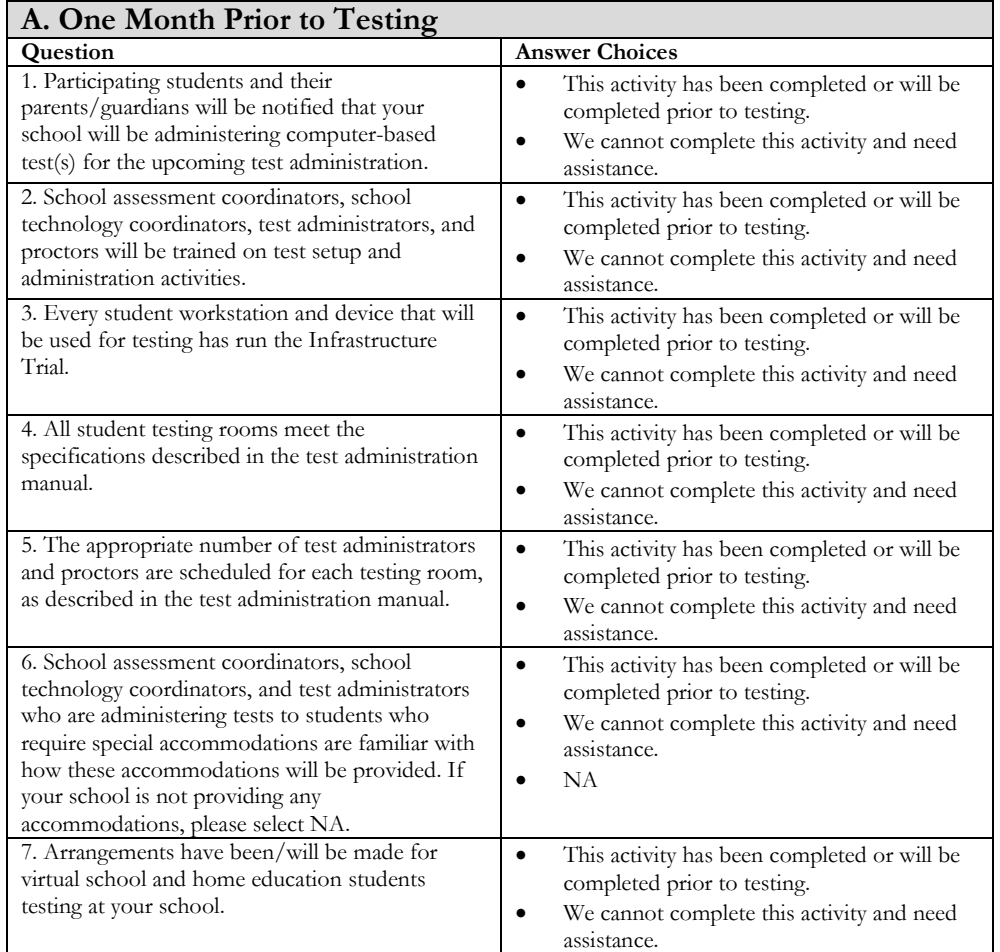

## **IV. Administration-Specific Checklist (PEARSON NGSSS)**

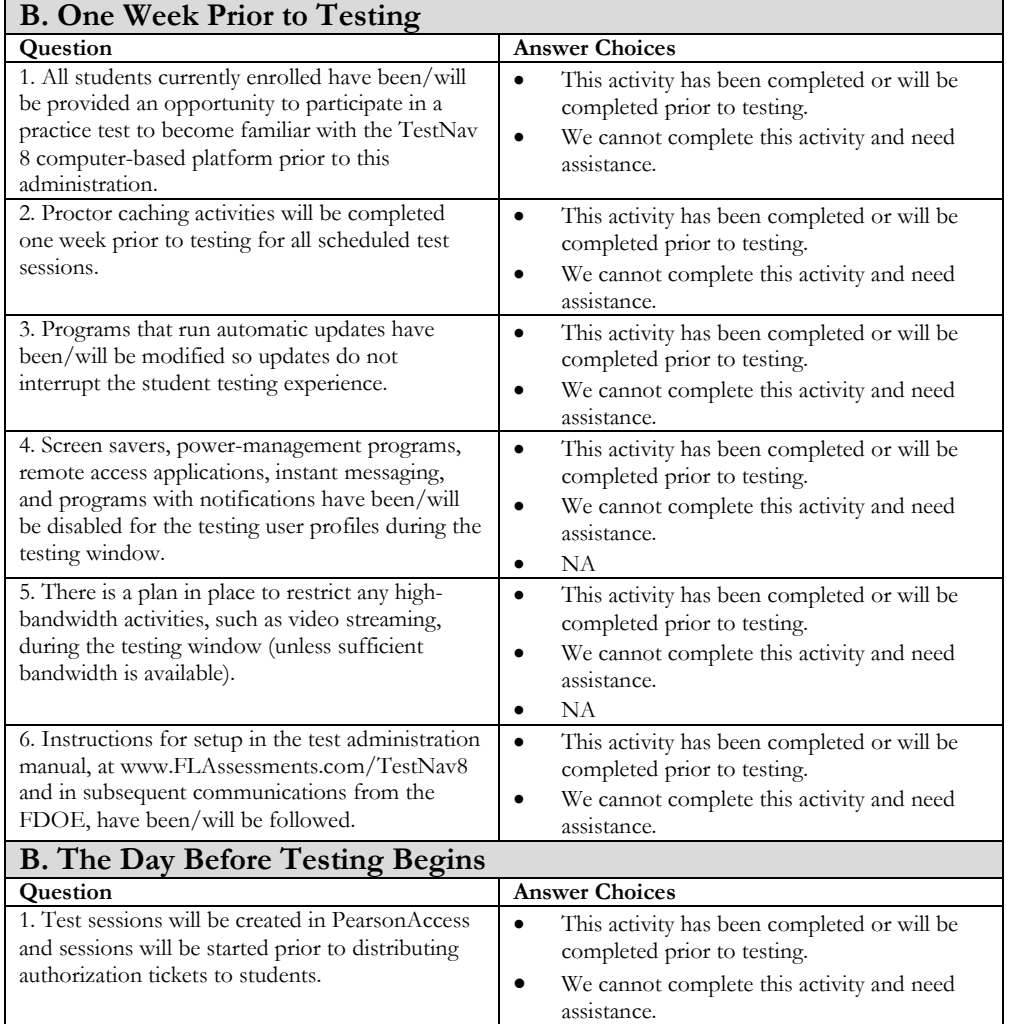

## **IV. Administration-Specific Checklist (PEARSON NGSSS)**